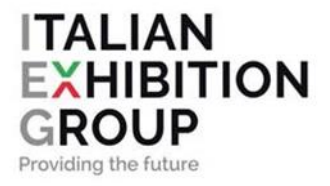

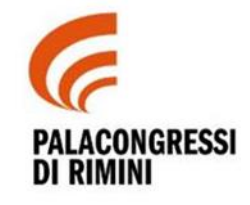

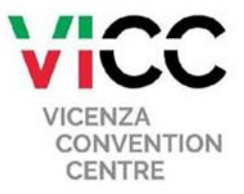

## **USER GUIDE ESPOSITORE Area riservata E-commerce**

Manuale operativo per l'accesso e l'utilizzo dell'area riservata e del programma e-commerce

IEG SPA

## **USER GUIDE ESPOSITORE**

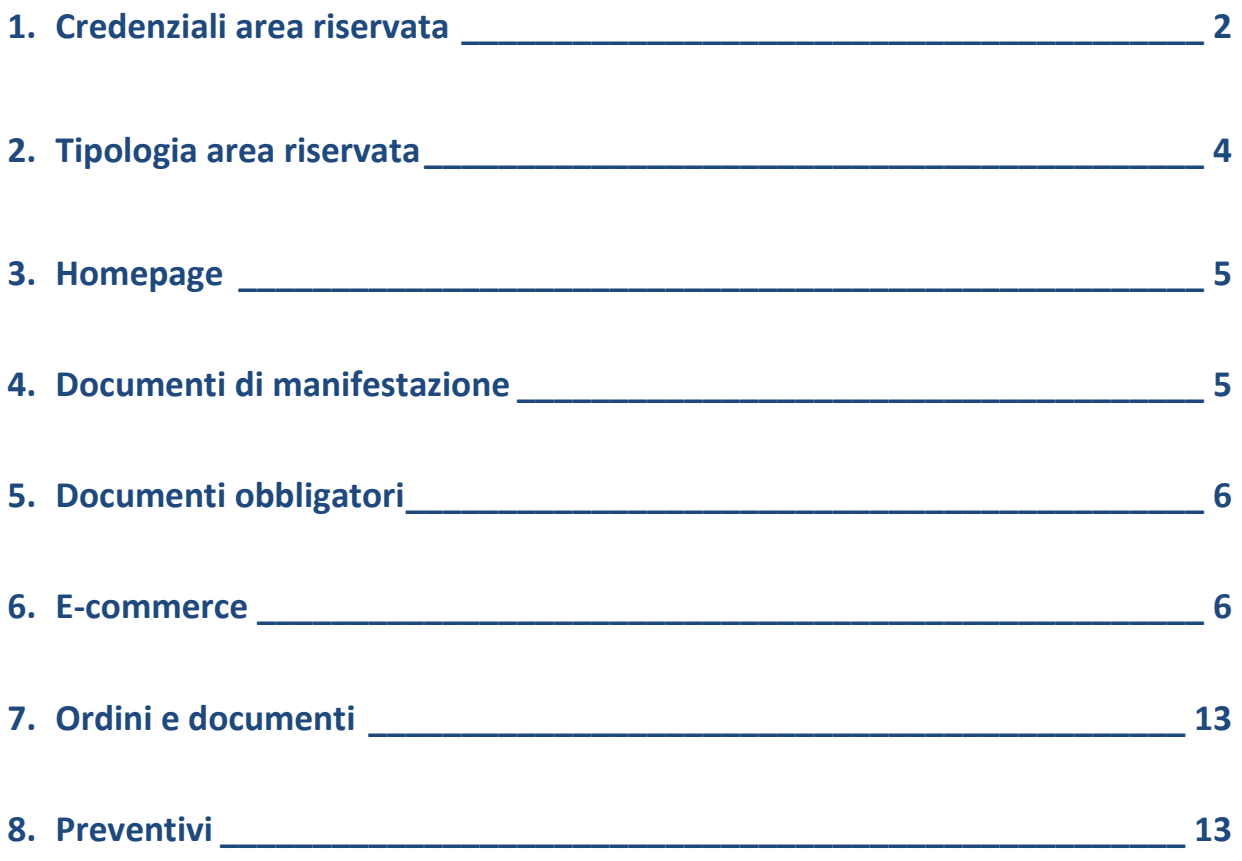

## **Introduzione**

La registrazione al portale permette l'accesso all'area riservata dedicata all'espositore, nella quale è possibile, tramite il menu e-commerce, noleggiare articoli e richiedere servizi necessari per l'evento. L'area riservata rimarrà attiva indipendentemente dalla chiusura dell'ecommerce e sarà fruibile anche per altre partecipazioni.

## <span id="page-2-0"></span>**1. Credenziali area riservata**

L'accesso all'area riservata avviene attraverso l'accreditamento dell'utente.

L'utente riceverà, da [noreply@iegexpo.it](mailto:noreply@iegexpo.it) la segreteria commerciale espositori dell'evento, un'email con un codice alfanumerico che consentirà di procedere con la registrazione. Le credenziali di accesso, impostate in questa fase, rimarranno valide anche per altre partecipazioni.

(figura 1)

#### *Figura 1 – esempio di email da [noreply@iegexpo.it](mailto:noreply@iegexpo.it)*

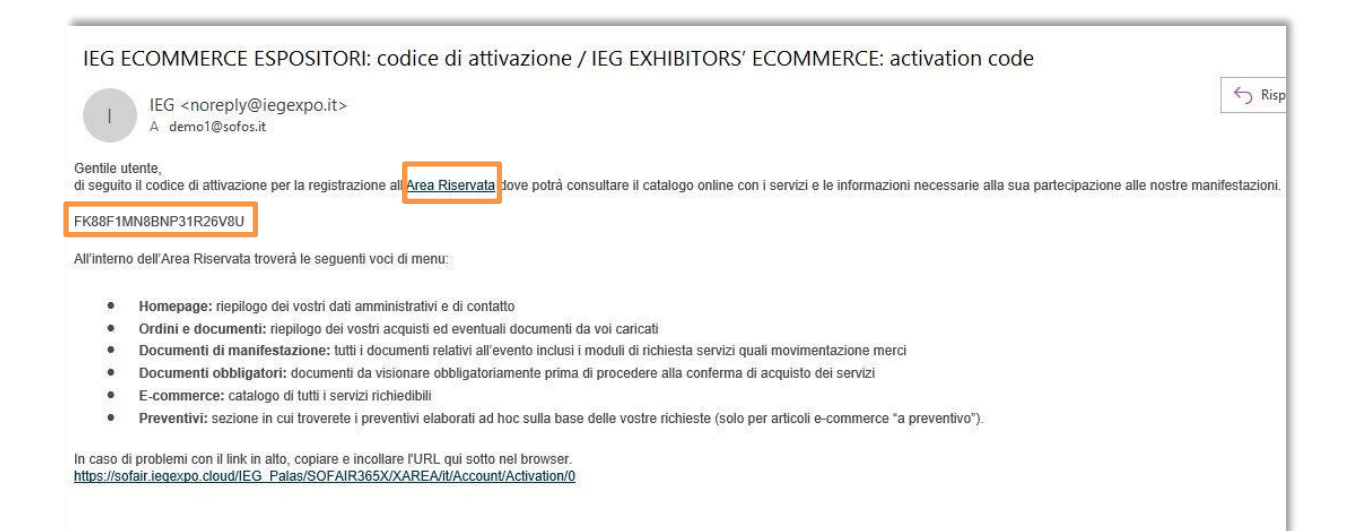

Tramite il link Area Riservata si potrà accedere ad una pagina dove inserire il codice di attivazione (figura 2)

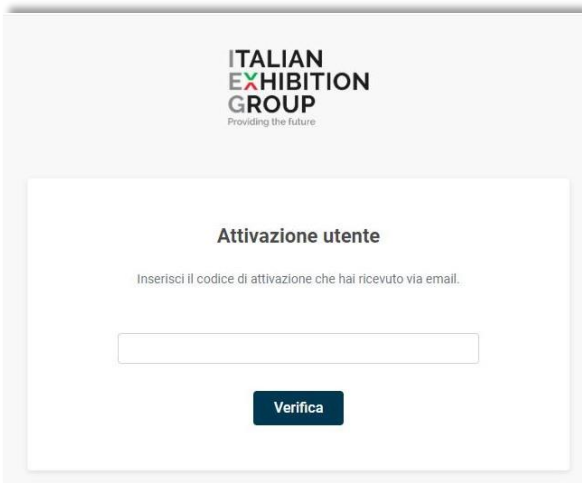

*Figura 2 esempio di attivazione utente*

Verificato il codice immesso, si aprirà un form da compilare (figura 3). L'email inserita sarà quella di riferimento per l'accesso all'area riservata e per i contatti con la segreteria commerciale espositori dell'evento.

L'email e password inserite nel form saranno anche le credenziali di accesso per l'area riservata.

*Figura 3 - esempio modulo registrazione* 

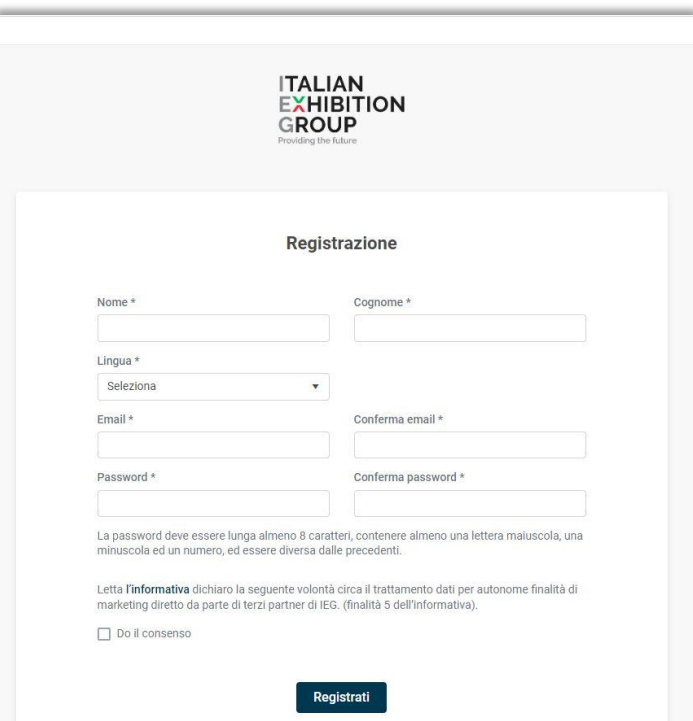

Dopo aver completato la registrazione arriverà una email di conferma account da [noreply@iegexpo.it](mailto:noreply@iegexpo.it) (figura 4)

*Figura 4 - esempio email conferma account*

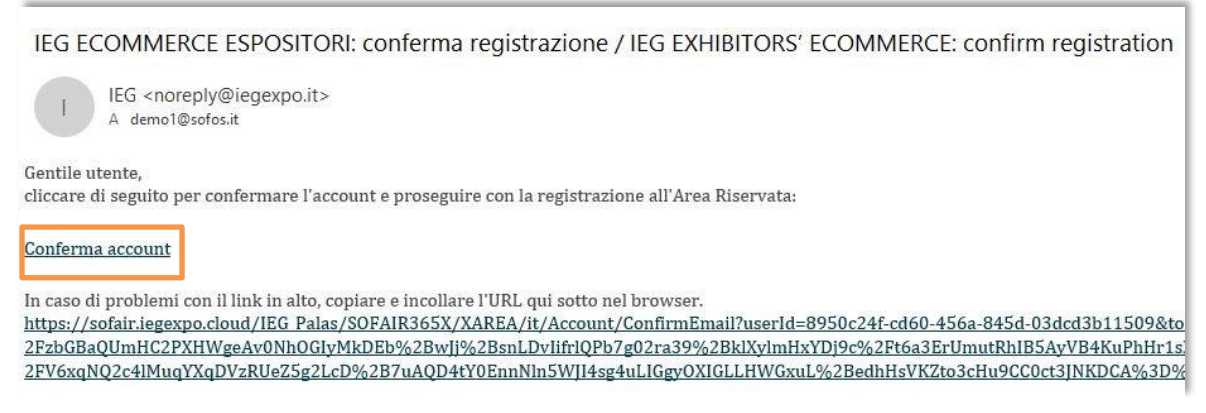

Cliccando su "conferma account" l'utente sarà indirizzato alla propria area riservata, dove potrà accedere con l'email e password registrate. Di seguito il link di accesso all'area riservata:

[https://sofair.iegexpo.cloud/IEG\\_Palas/SOFAIR365X/XAREA/](https://sofair.iegexpo.cloud/IEG_Palas/SOFAIR365X/XAREA/)

## <span id="page-4-0"></span>**2. Tipologia area riservata**

Se l'utente che entra nell'area riservata partecipa ad una manifestazione, potrà accedere dal menu laterale alle sezioni: "*documenti di manifestazione" "documenti obbligatori" "e-commerce" "preventivi*". Il nome dell'evento attivo è riportato in alto nella pagina (figura 5). In caso di partecipazione a più eventi tramite la freccia sarà possibile scegliere la manifestazione di interesse. E' possibile cambiare lingua e le opzioni legate all'utente (modifica password, dati di profilo e logout). (figura 5)

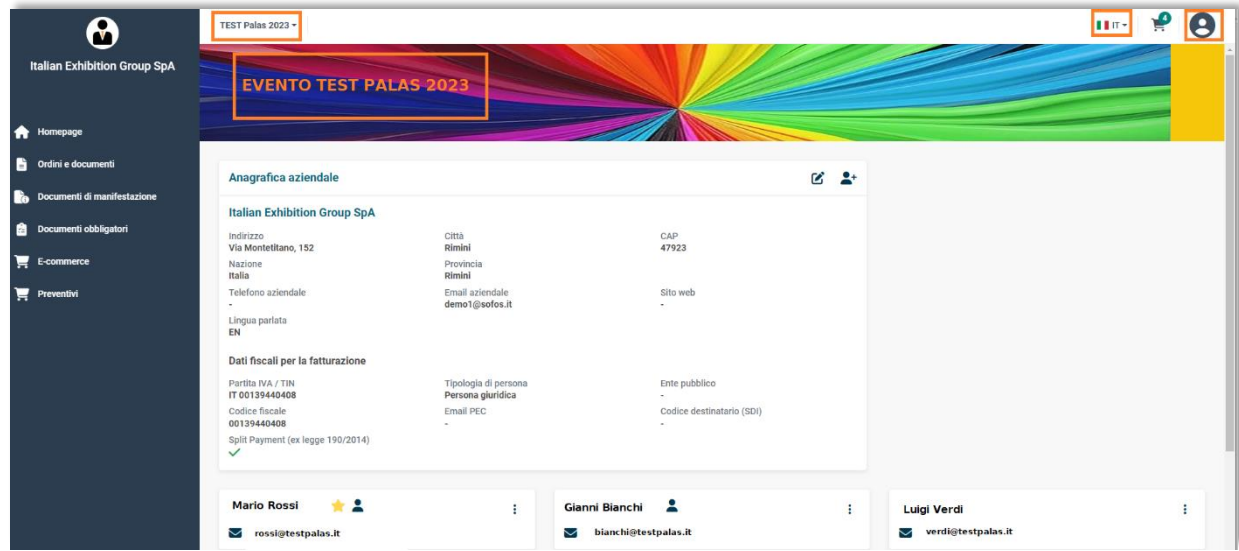

*Figura 5 – esempio area riservata*

Se l'utente non ha alcuna manifestazione attiva potrà visualizzare solo i propri dati anagrafici e l'elenco degli propri ordini e documenti relativi le passate partecipazioni (figura 6).

# $\mathbf 0$  $\alpha$  2 .<br>Anagrafica aziendale D ROSSI &

#### *Figura 6 – esempio area riservata*

## <span id="page-5-0"></span>**3. Homepage**

Nella **Homepage** è possibile visualizzare e modificare i propri dati aziendali, i dati dei contatti e aggiungerne di nuovi.

Qualora i nuovi contatti inseriti abbiano necessità di accedere all'area riservata, l'utente principale dovrà richiedere alla segreteria commerciale espositori l'invio della mail di accreditamento (vedi punto 1).

## <span id="page-5-1"></span>**4. Documenti di manifestazione**

Nel menu "documenti di manifestazione" saranno accessibili all'utente i principali moduli di servizi inerenti l'evento e le informazioni utili per organizzare la partecipazione. (figura 7)

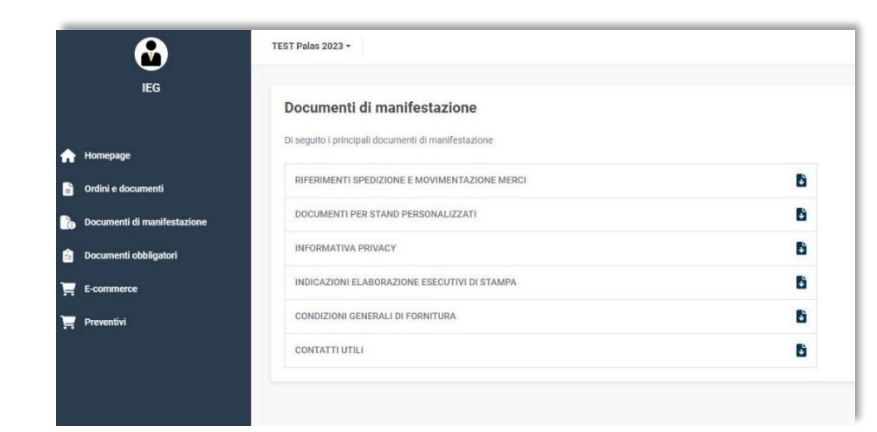

*Figura 7– documenti di manifestazione*

## <span id="page-6-0"></span>**5. Documenti obbligatori**

Nel menu "documenti obbligatori" l'utente potrà trovare tutti i documenti relativi all'evento che dovranno essere necessariamente visionati e approvati. Per ogni documento viene evidenziata l'attività "eseguita" "non eseguita". La mancata approvazione sarà comunicata con una email di sollecito alcuni giorni prima della chiusura dell'ecommerce (figura 8)

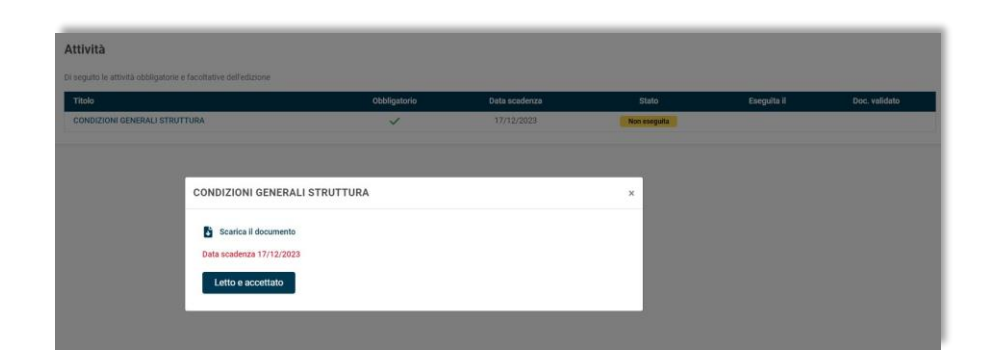

## *Figura 8 – esempio approvazione documenti obbligatori*

## <span id="page-6-1"></span>**6. E-commerce**

Nel menu di e-commerce sarà possibile acquistare articoli e servizi, inserendoli nel carrello, generando l'ordine e scegliendo il metodo di pagamento fra quelli disponibili.

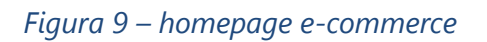

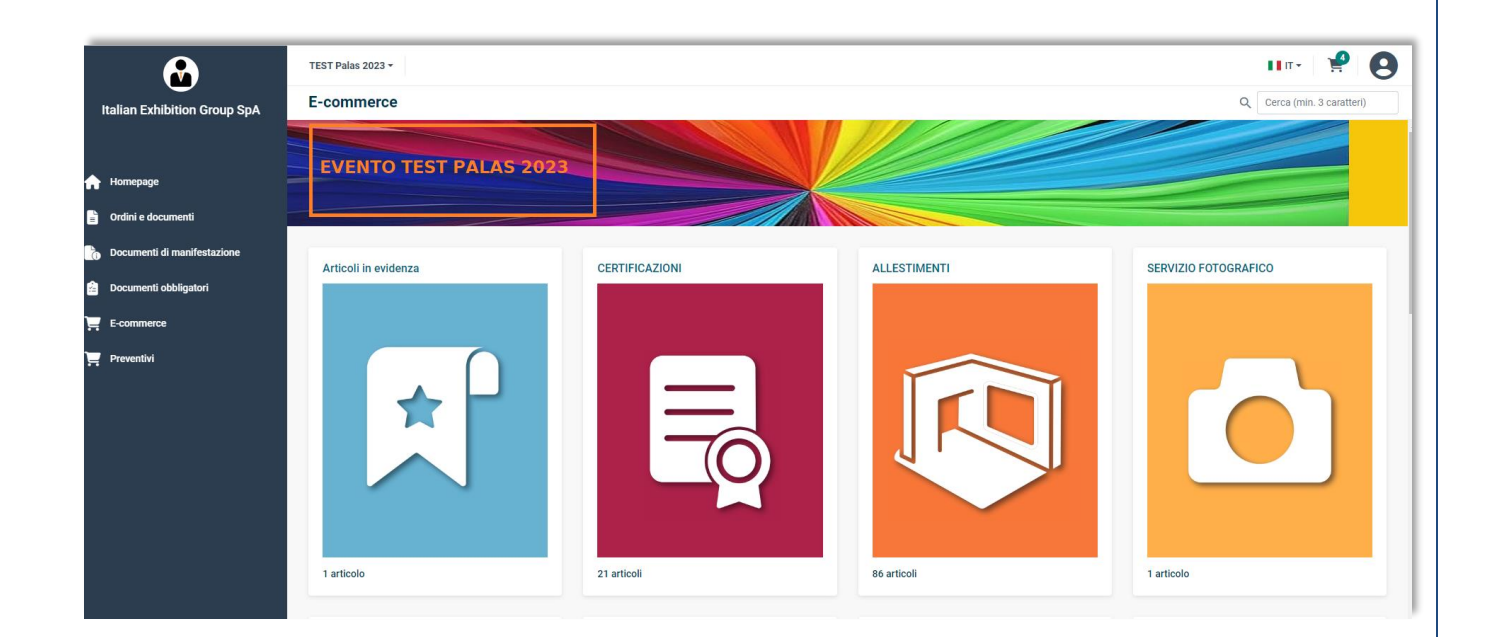

Cliccando sulla categoria di interesse, verranno visualizzati gli articoli disponibili completi di immagine di riferimento, descrizione e prezzo. In alcuni casi saranno presenti sotto categorie con filtri aggiuntivi per guidare la selezione (figura 10).

Gli articoli "*a preventivo*" non potranno essere acquistati direttamente ma su specifica richiesta (vedi "capitolo **8. Preventivi**")

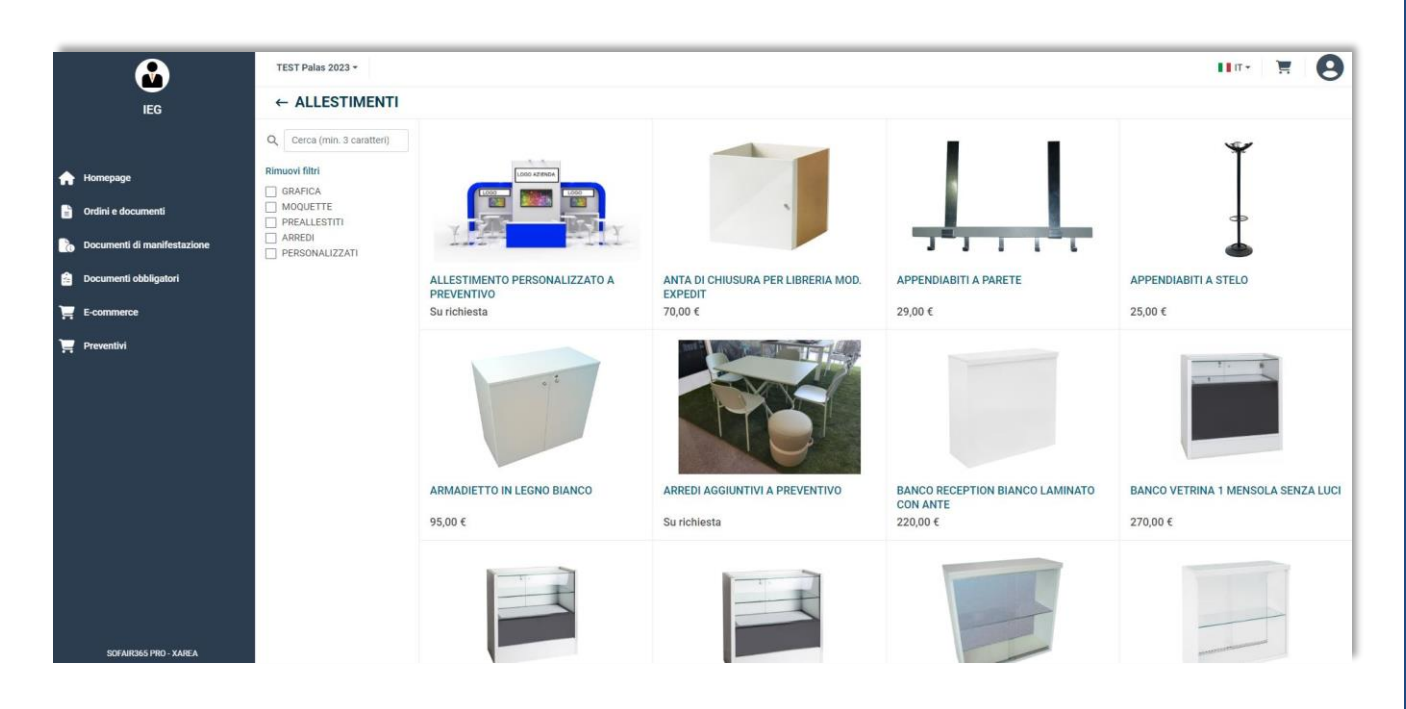

*Figura 10 – esempio di menu categoria con sotto categorie* 

Selezionato un articolo con prezzo, si aprirà il dettaglio dove sarà possibile inserire la quantità per aggiungerlo al carrello. (figura 11)

*Figura 11 – esempio dettaglio articolo*

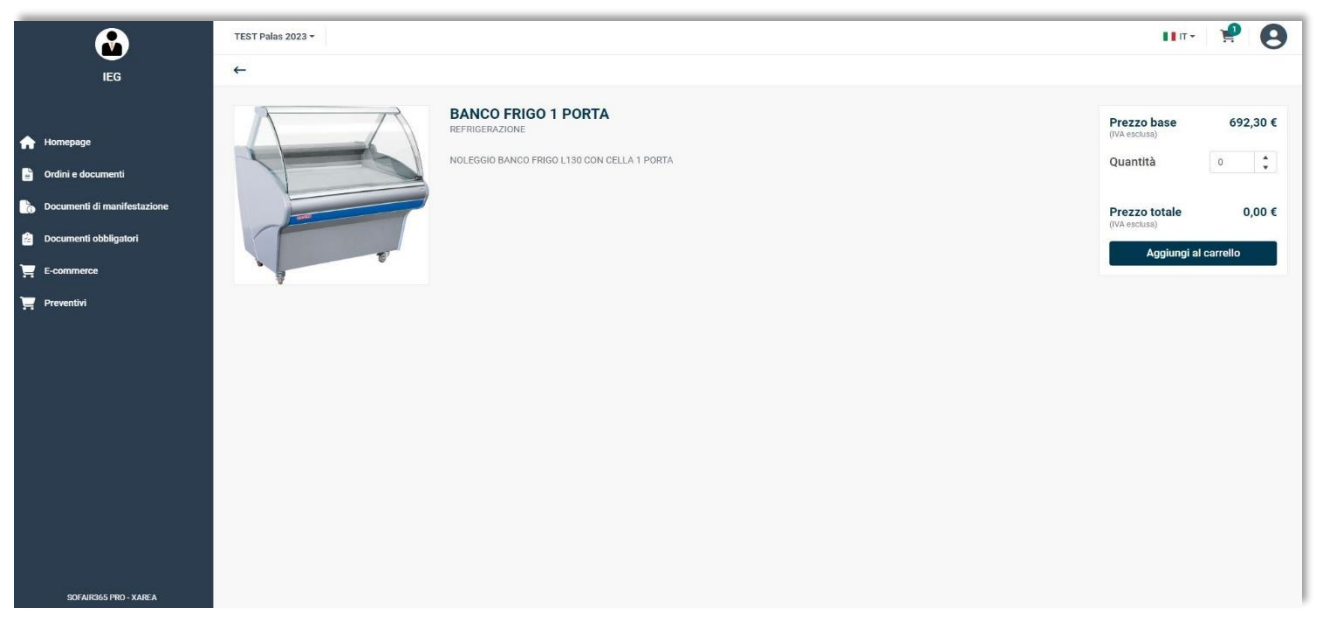

L'icona "Carrello" in alto a destra se selezionata permetterà di visualizzare l'elenco degli articoli inseriti, con la possibilità di modificarli G, eliminare gli indesiderati i, oppure procedere con "Completa l'acquisto" (figura 12)

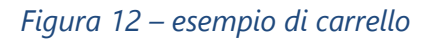

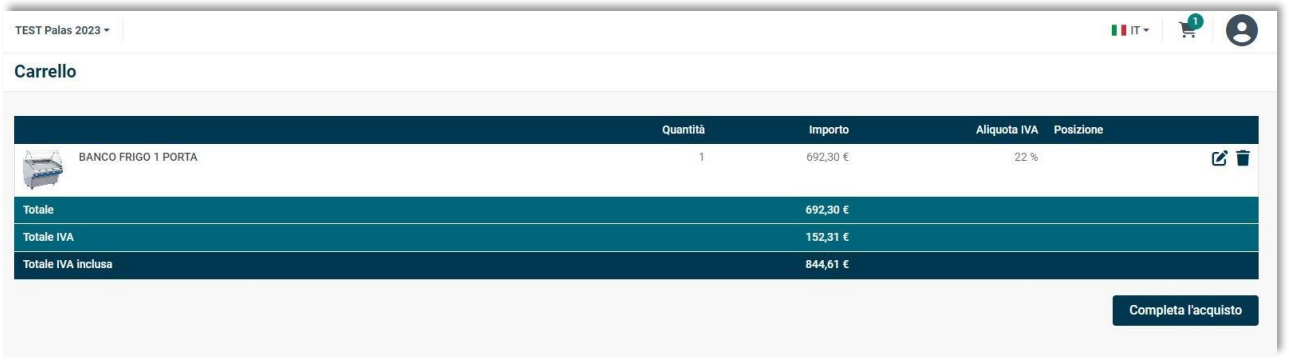

## **Nota bene**

Se mancano dati anagrafici necessari alla fatturazione e/o se non sono stati visionati ed approvati i documenti obbligatori sarà necessario integrare le informazioni e le attività prima di procedere con l'acquisto.

Dopo aver eseguito tutte le procedure necessarie, si potrà entrare nella pagina di checkout, dove sono riepilogate le informazioni relative la fatturazione e il totale dell'ordine e dove sarà possibile scegliere il metodo di pagamento (figura 13).

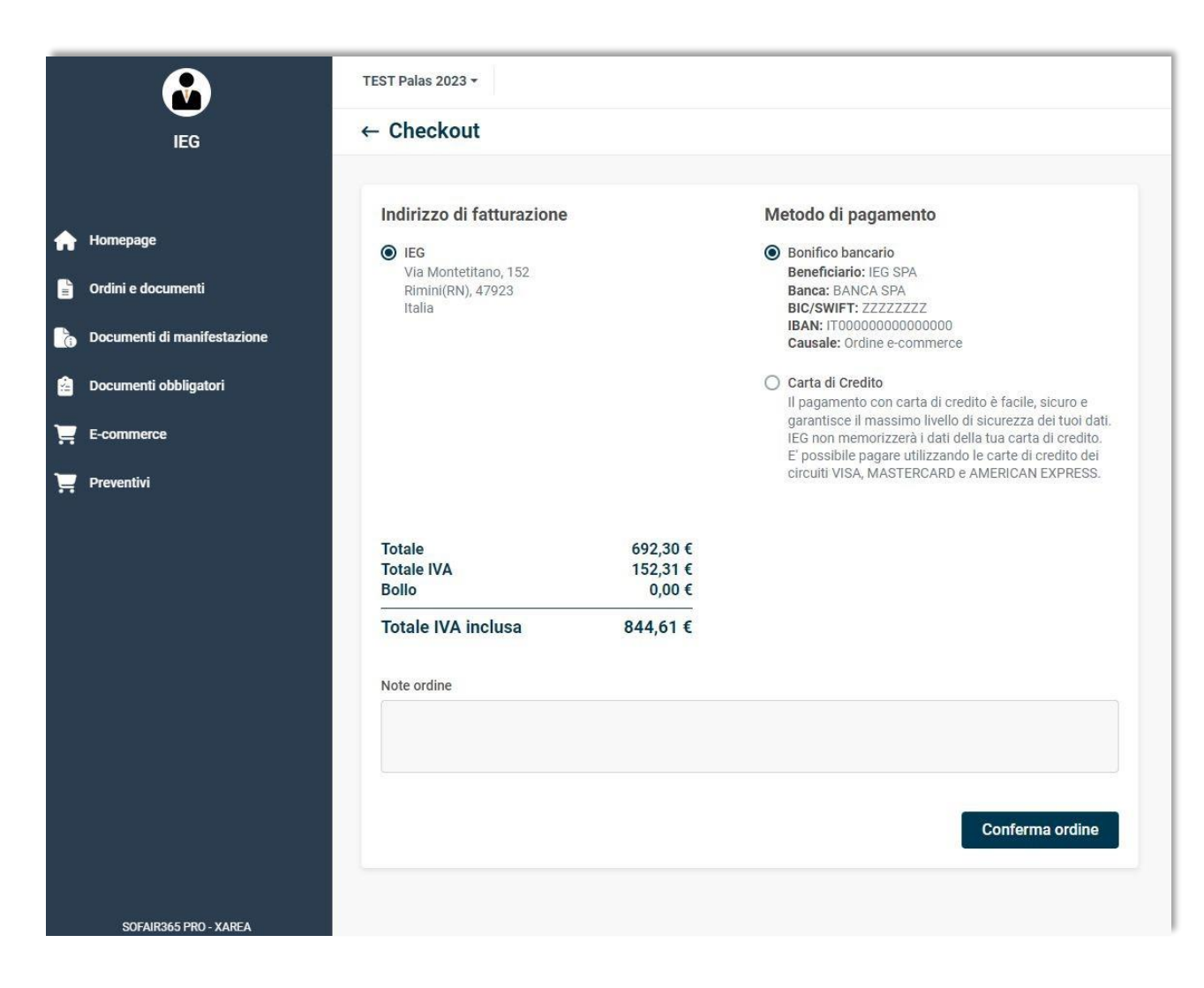

#### *Figura 13 – esempio di pagina di checkout*

Scegliendo pagamento con "Bonifico bancario", alla "Conferma ordine" apparirà il messaggio "ordine completato" (figura 14a).

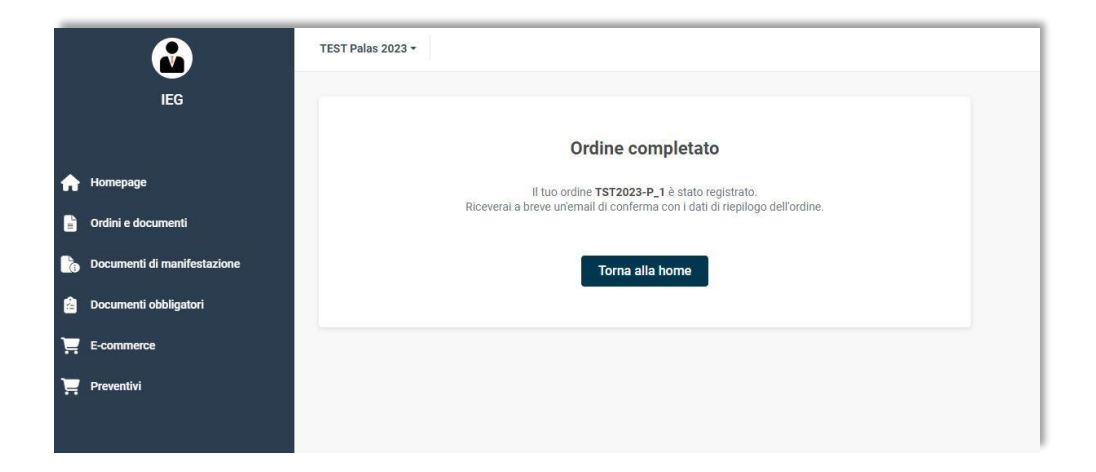

*Figura 14a – esempio di ordine completato con pagamento bonifico bancario*

L'utente riceverà una mail di riepilogo con allegato l'ordine in formato PDF in cui sono contenuti i dati per procedere con il bonifico (figura 14b)

*Figura 14b – esempio di email conferma ordine con pagamento bonifico bancario*

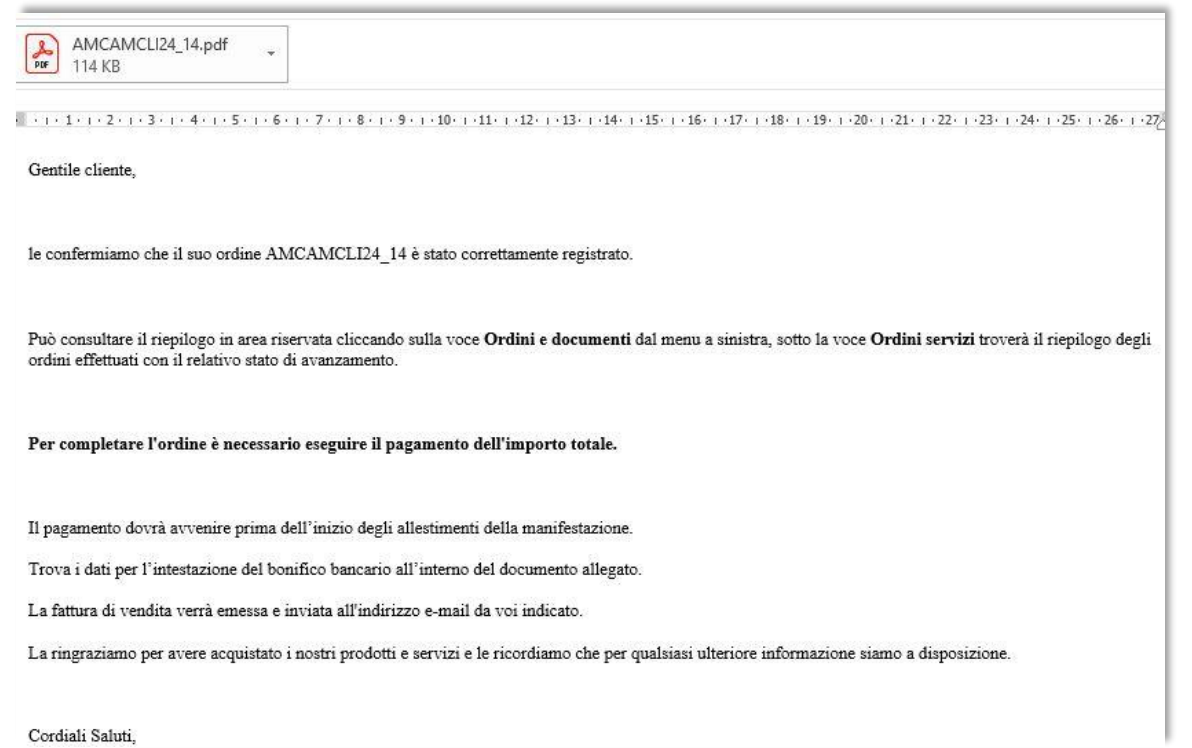

Scegliendo il pagamento con "Carta di credito" alla "Conferma ordine" si verrà indirizzati sul portale per l'inserimento dei dati della carta, nome, cognome ed email dell'intestatario

## (figura 15)

## *Figura 15 – esempio pagamento con carta di credito*

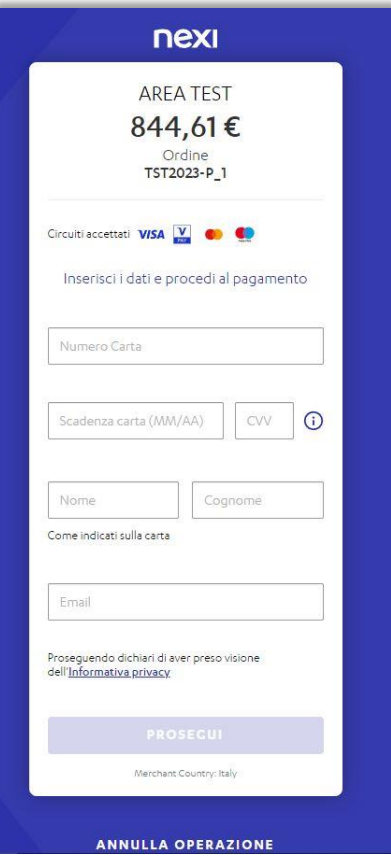

Al termine, dopo aver compilato i dati e cliccato "Prosegui", apparirà un riepilogo del pagamento che, se confermato, completa l'ordine in corso (figura 16)

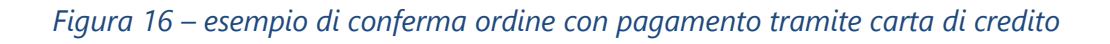

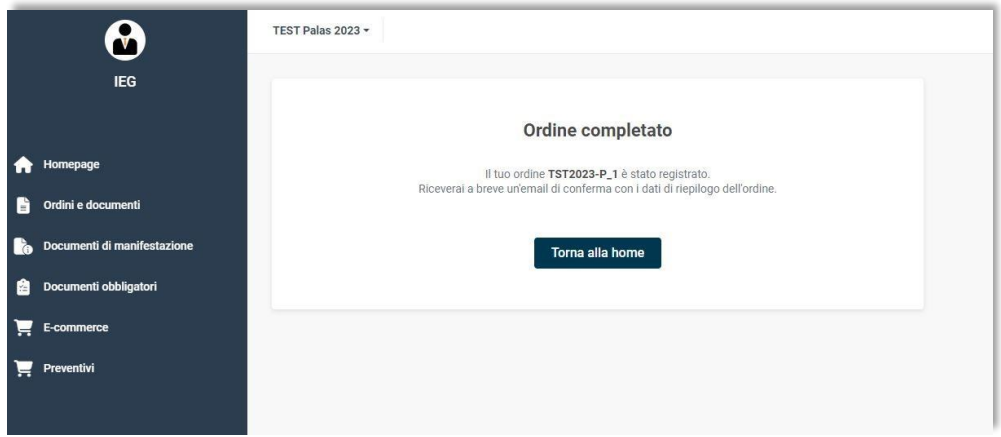

L'utente riceverà una email di conferma pagamento con allegato l'ordine in formato PDF

## (figura 17)

#### *Figura 17 – esempio email conferma pagamento ordine tramite carta di credito*

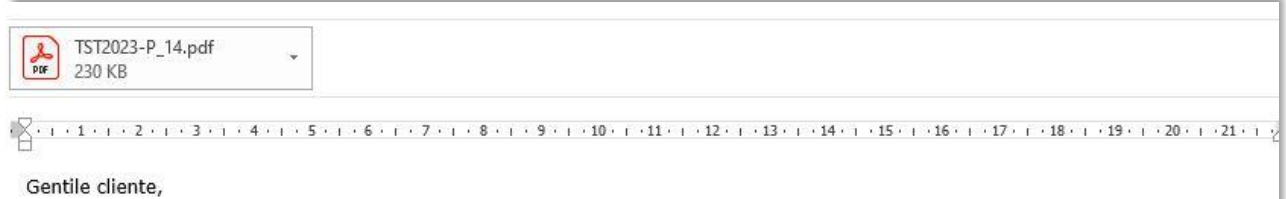

le confermiamo che abbiamo ricevuto in data odierna il pagamento relativo al suo ordine TST2023-P\_14

L'ordine risulta da questo momento confermato e può essere consultato in area riservata cliccando sulla voce Ordini e documenti dal menu a sinistra, sotto la voce Ordini servizi troverà il riepilogo degli ordini effettuati con il relativo stato di avanzamento.

La ringraziamo per avere acquistato i nostri prodotti e servizi e le ricordiamo che per qualsiasi ulteriore informazione siamo a disposizione.

## <span id="page-13-0"></span>**7. Ordini e documenti**

Nel menu laterale alla sezione "Ordini e documenti" l'utente potrà visualizzare in dettaglio tutti gli ordini completati (figura 18)

*Figura 18 – esempio di menu ordini completati*

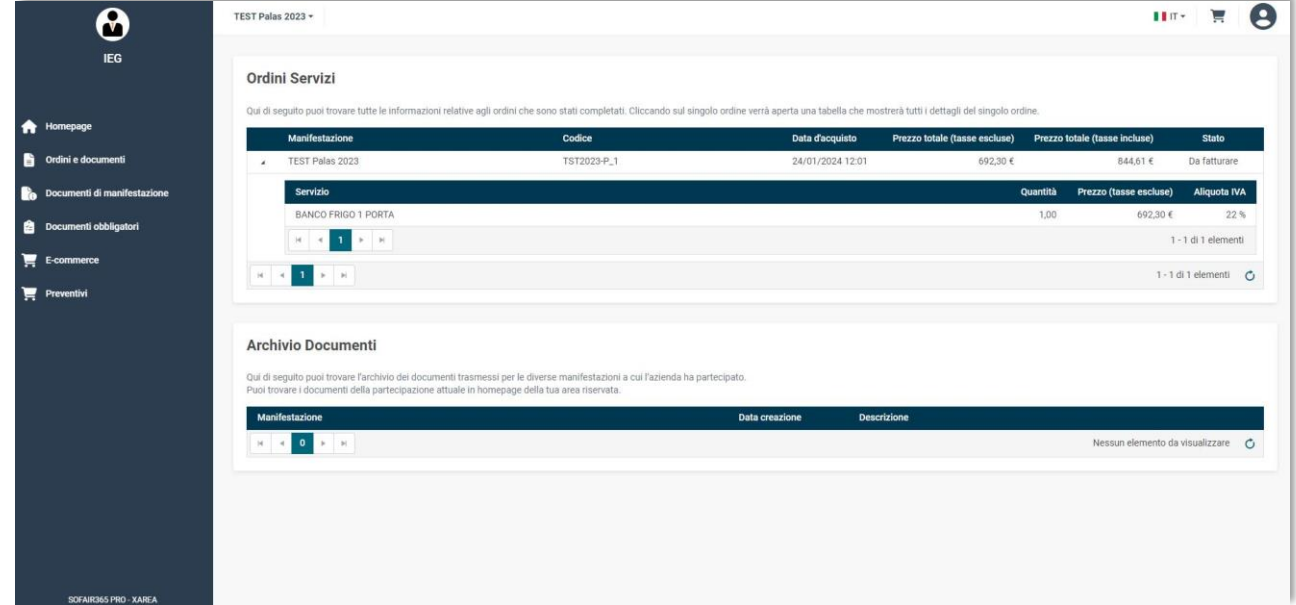

## <span id="page-13-1"></span>**8. Preventivi**

Gli articoli senza prezzo sono ordinabili solo dietro richiesta di preventivo alla segreteria commerciale espositori. Dopo averli selezionati dalla categoria di riferimento, occorre compilare il dettaglio richiesta con le specifiche desiderate e premere "Richiedi un preventivo" per procedere (figura 19).

*Figura 19 – esempio di articolo a preventivo*

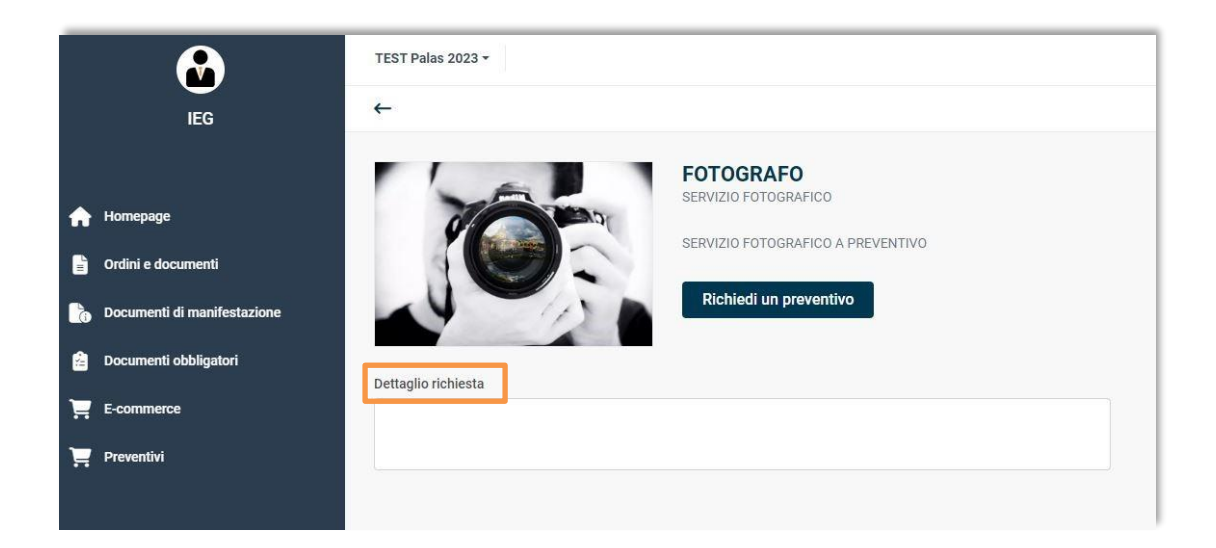

All'utente arriverà una comunicazione di presa in carico della sua richiesta da parte della segreteria commerciale espositori. Successivamente riceverà un avviso di avvenuta pubblicazione del preventivo nella sua area riservata.

Nella sezione "**Preventivi**" verrà visualizzato il preventivo, con lo stato **"da confermare"** e l'importo (figura 20)

*Figura 20 – esempio di preventivo in area riservata*

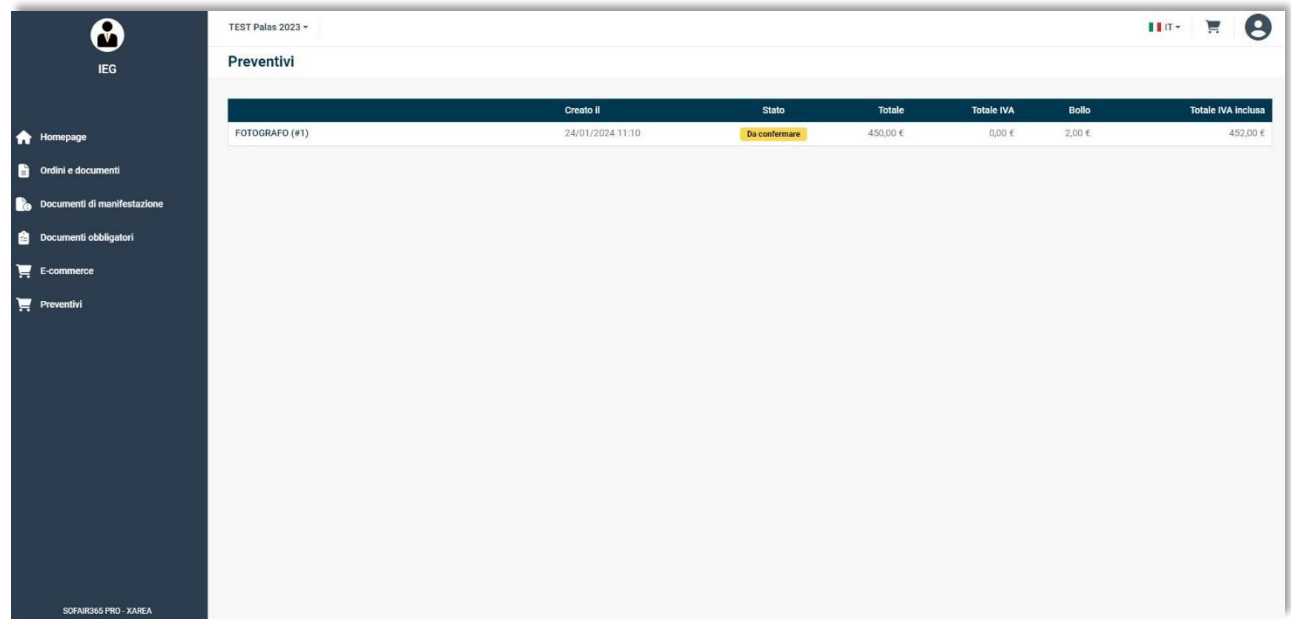

Cliccando sul nome del preventivo si aprirà il dettaglio con eventuali allegati da scaricare. L'utente potrà accettarlo o rifiutarlo (figura 21).

*Figura 21 – esempio di preventivo*

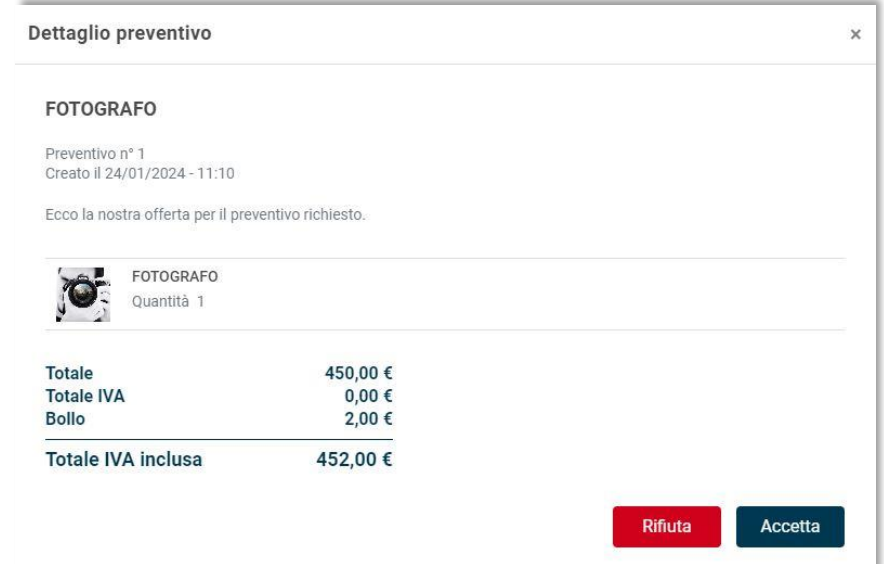

In caso di accettazione il preventivo verrà inserito nel carrello, in una sezione separata dagli altri articoli ordinati da e-commerce (figura 22)

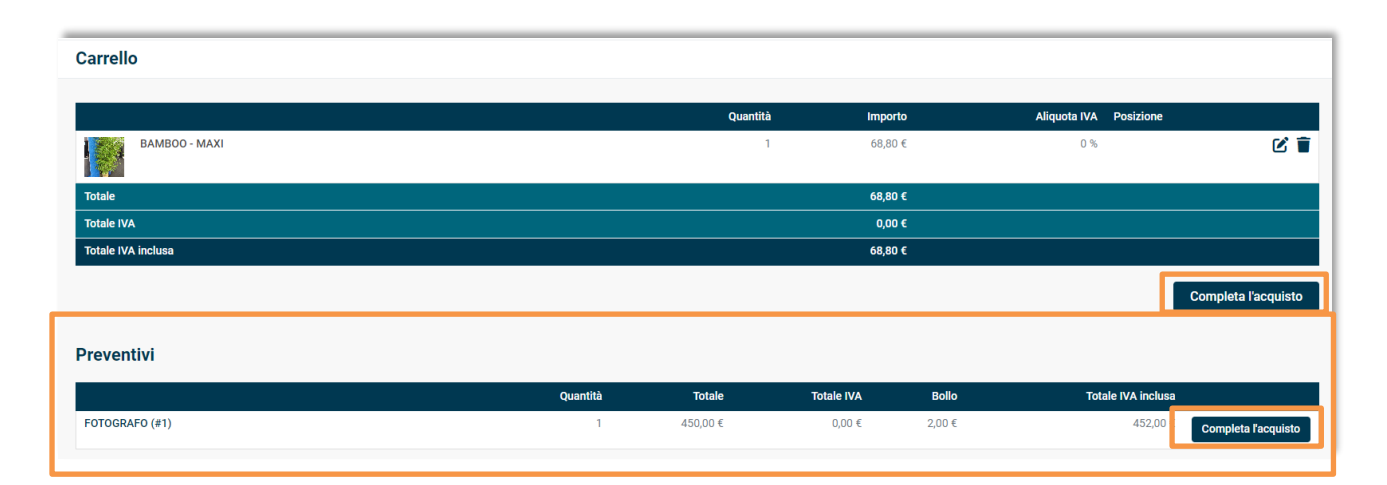

*Figura 22 – esempio di carrello con articolo a preventivo* 

Cliccando "Completa l'acquisto" si avvia la stessa procedura utilizzata per gli altri articoli dell'ecommerce.

### **Nota bene**

La conferma del preventivo personalizzato deve essere conclusa separatamente dagli altri acquisti. Il tasto "Completa l'acquisto" comparirà in corrispondenza di ciascuna sezione.